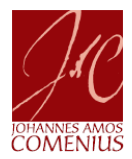

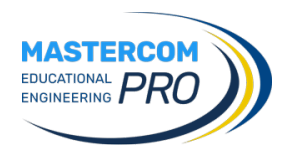

# **ELEZIONI RAPPRESENTANTI DEI GENITORI NEI CDC (GUIDA GENITORI)**

Il presente documento riporta le schermate del **registro genitori del sito web famiglie**. **NOTA:** *Non è possibile votare utilizzando l'applicazione Mastercom genitori (per dispositivi mobili).*

## **SITO WEB FAMIGLIE**

Eseguire l'accesso al **registro elettronico genitori** [\(https://cognola-tn-sito.registroelettronico.com/login/\)](https://cognola-tn-sito.registroelettronico.com/login/) inserendo le proprie credenziali.

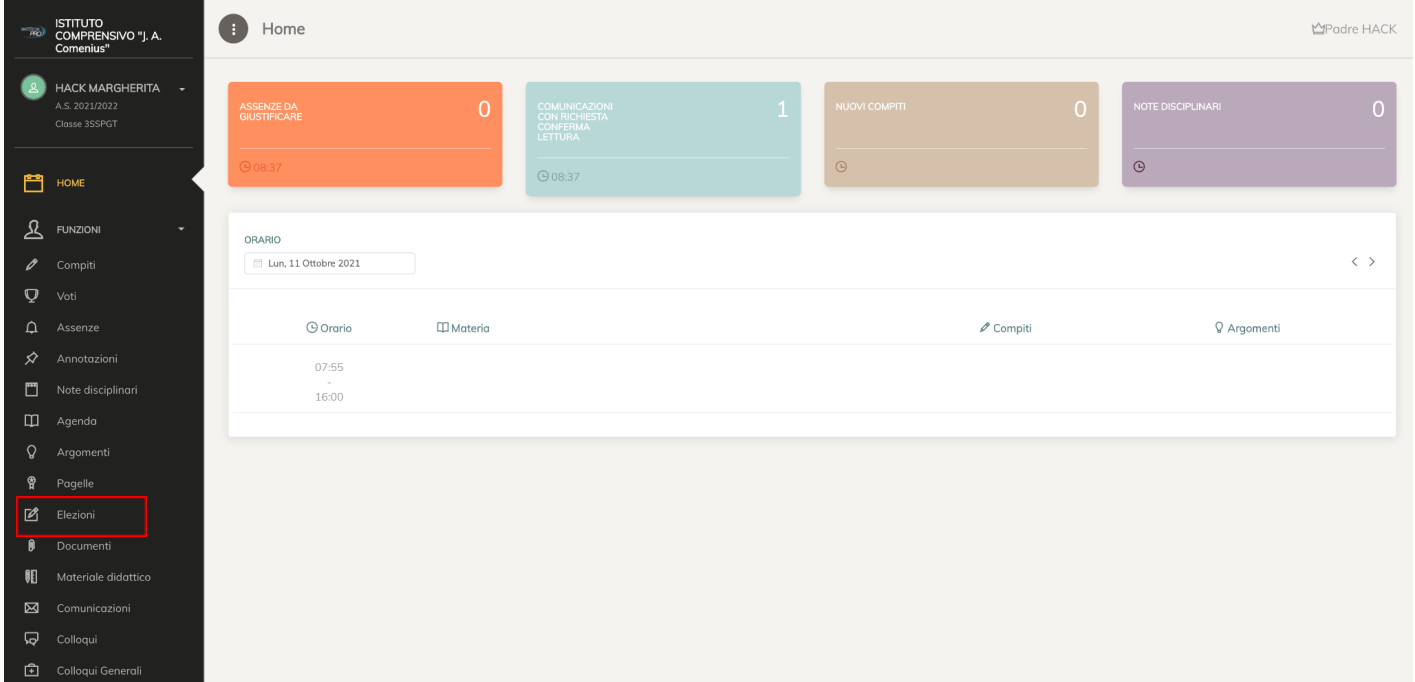

Allo scattare del periodo previsto, dal sito famiglie il genitore dovrà cliccare su **Elezioni** e su Vota adesso in corrispondenza dell'elezione creata.

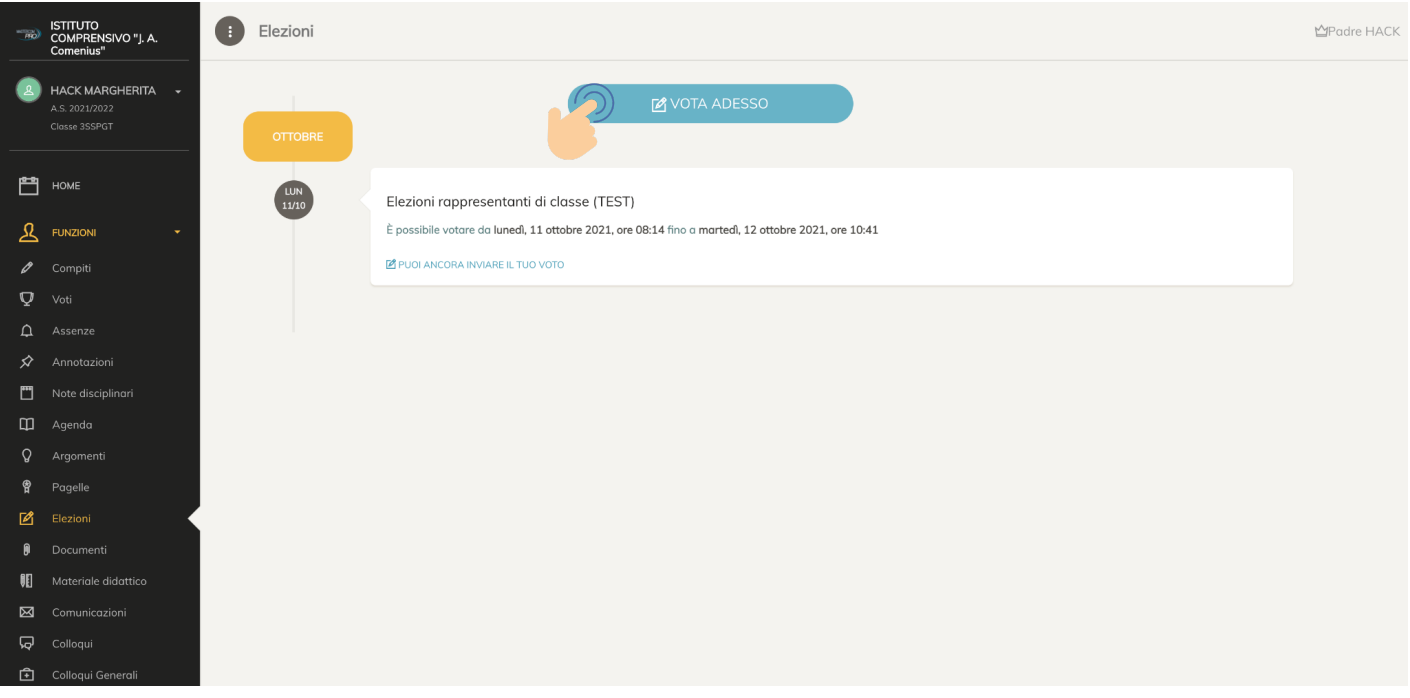

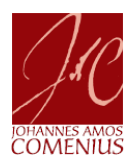

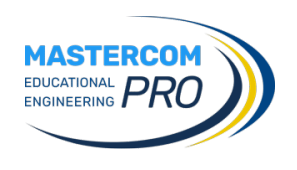

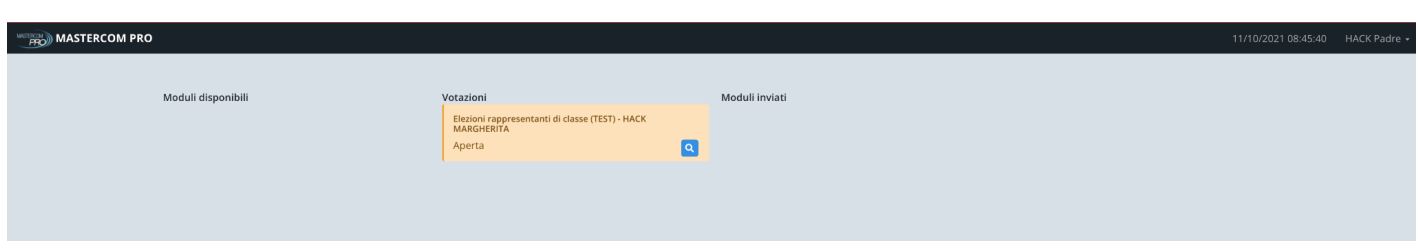

#### Cliccare sull'icona (sfondo blu) a forma di lente.

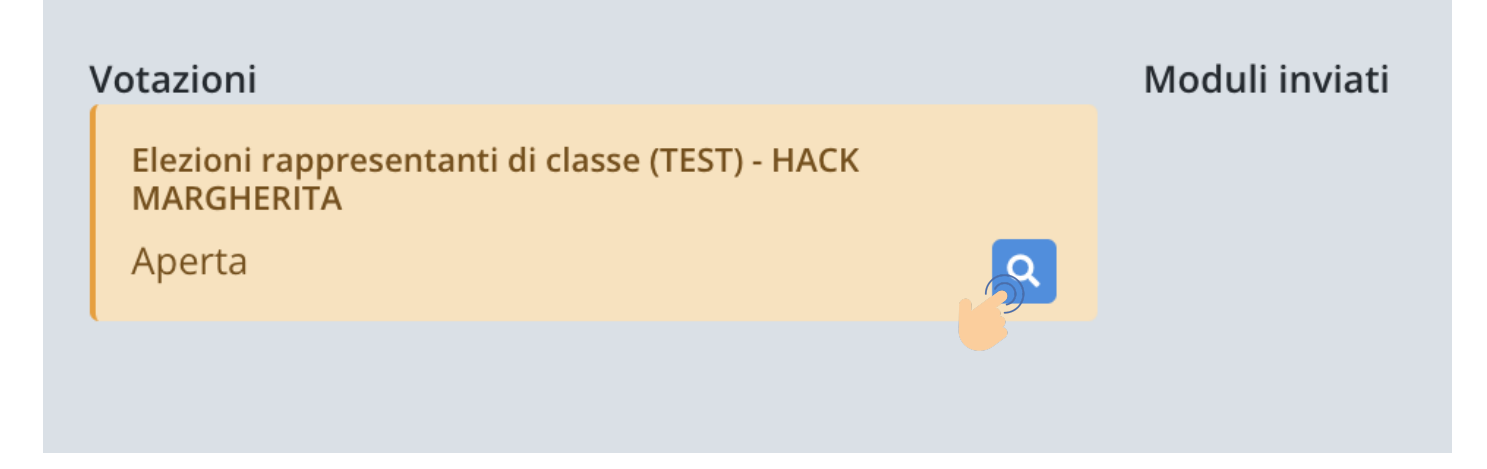

Viene visualizzata la seguente schermata. Cliccare il pulsante **Inizia**.

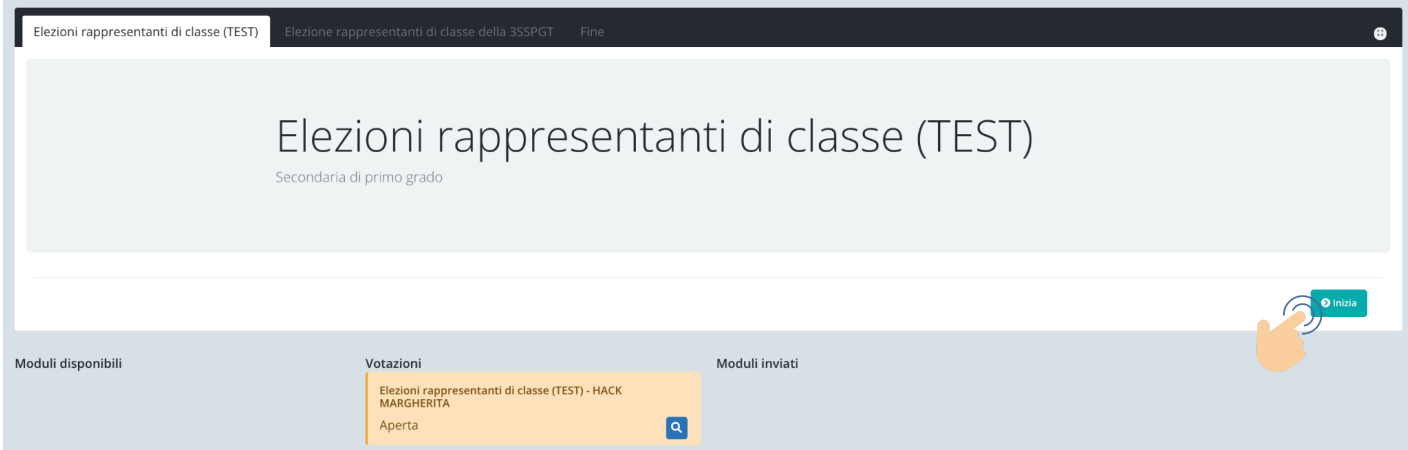

Nella schermata vengono visualizzati i nominativi dei genitori candidati.

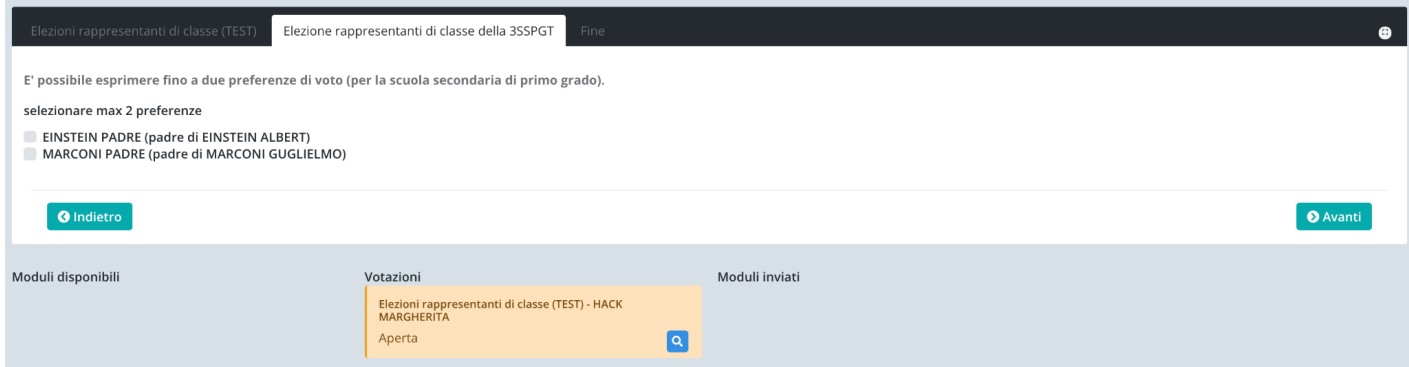

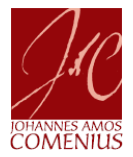

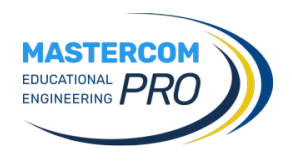

Selezionare le preferenze di voto nel numero massimo indicato, cliccando nel riquadro in corrispondenza del/i nominativo/i di interesse. Infine, cliccare il pulsante **Avanti**.

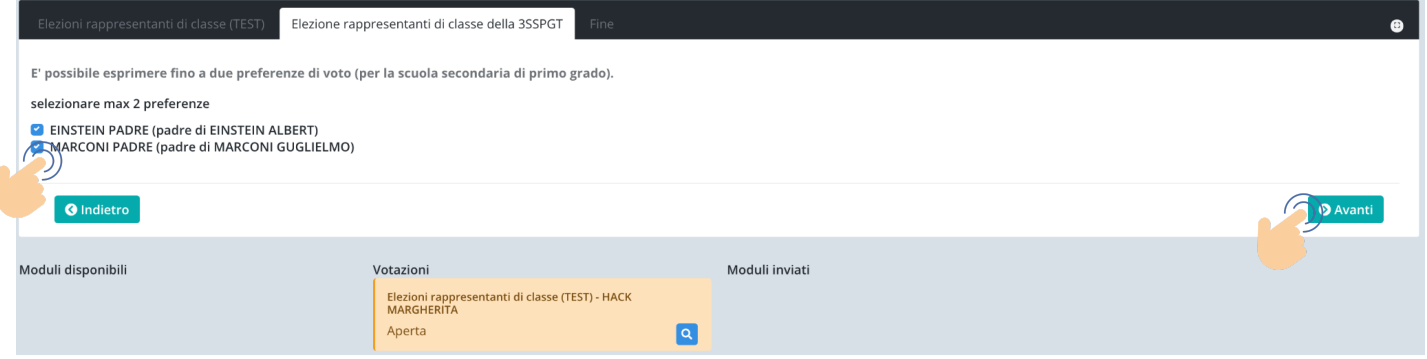

A questo punto è possibile:

● prima di inviare il proprio voto, ri-controllare il modulo compilato cliccando il pulsante "*Controlla modulo*";

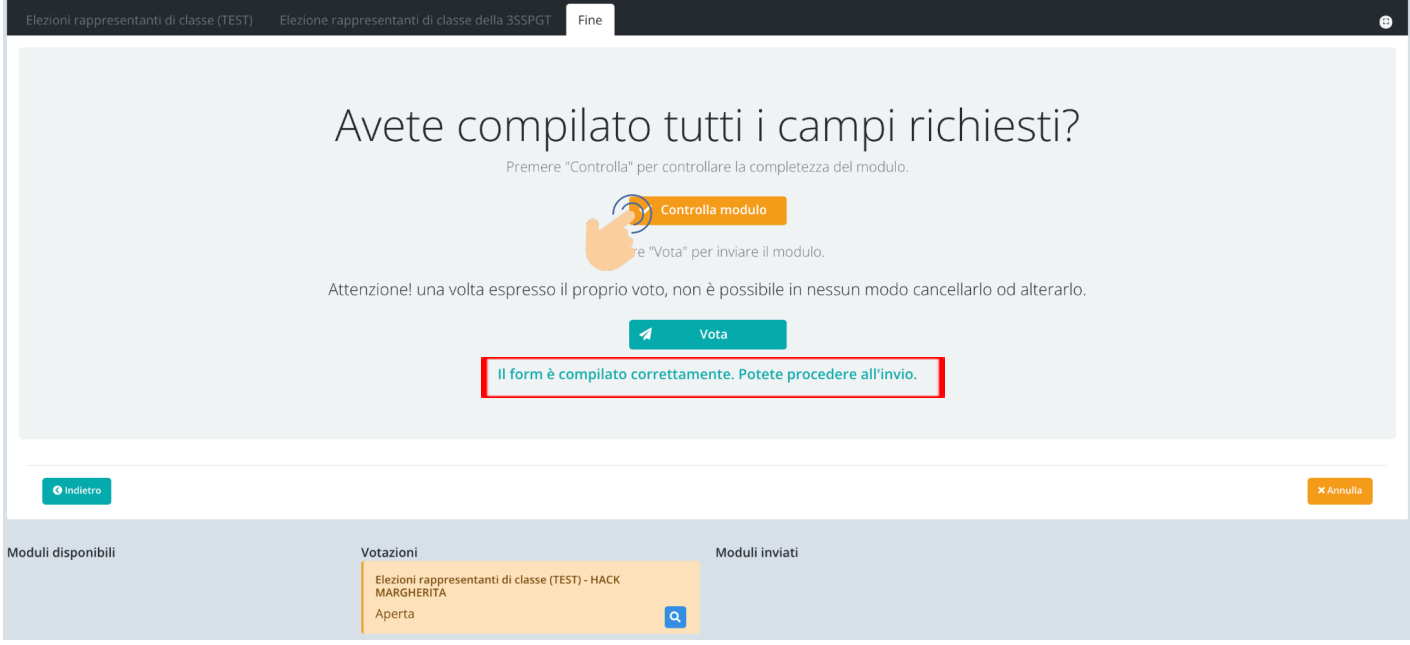

annullare il modulo e il proprio voto cliccando il pulsante "Annulla";

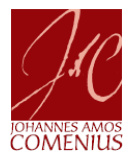

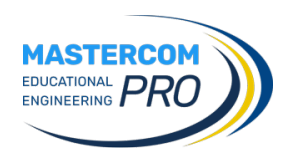

● VOTARE cliccando il pulsante "**Vota**".

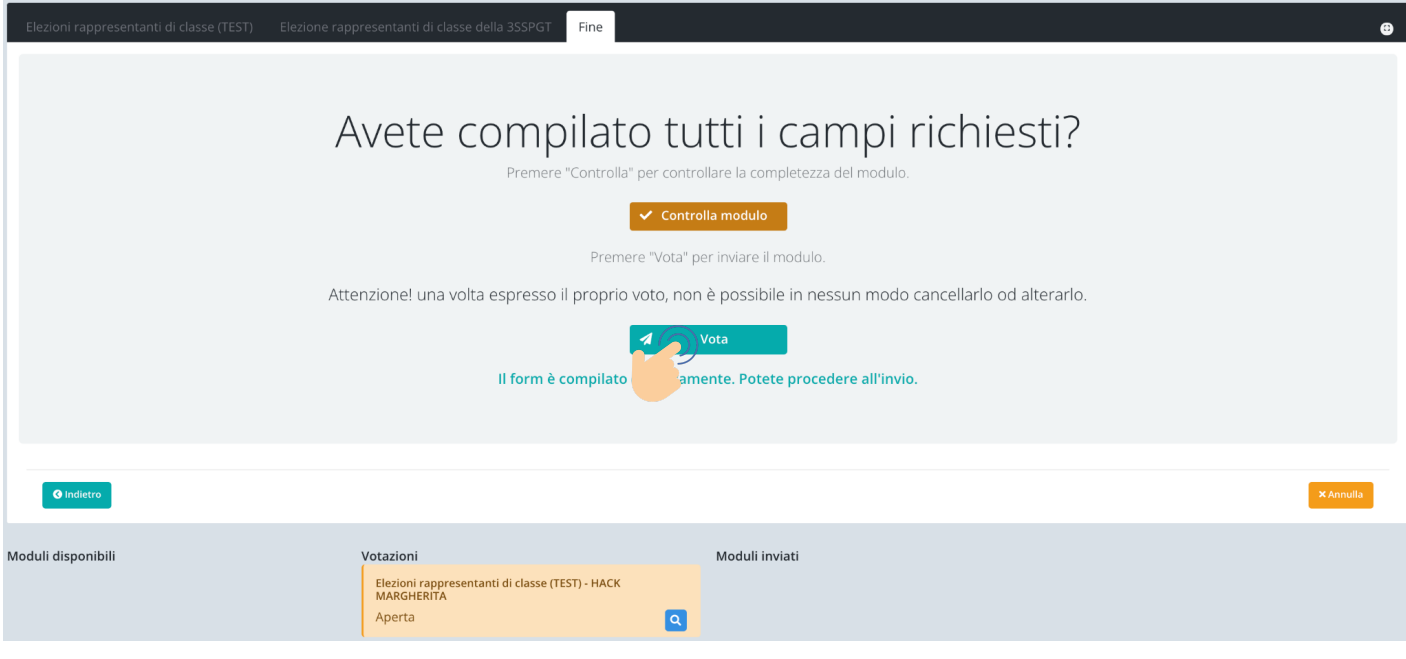

#### Viene presentata la seguente schermata con l'indicazione di voto effettuato.

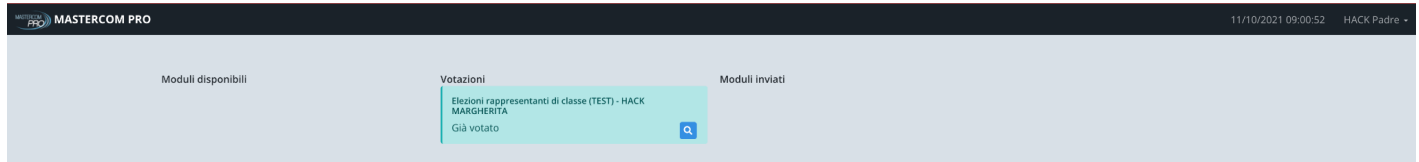

### La schermata **Elezioni** del registro elettronico riporta la seguente indicazione.

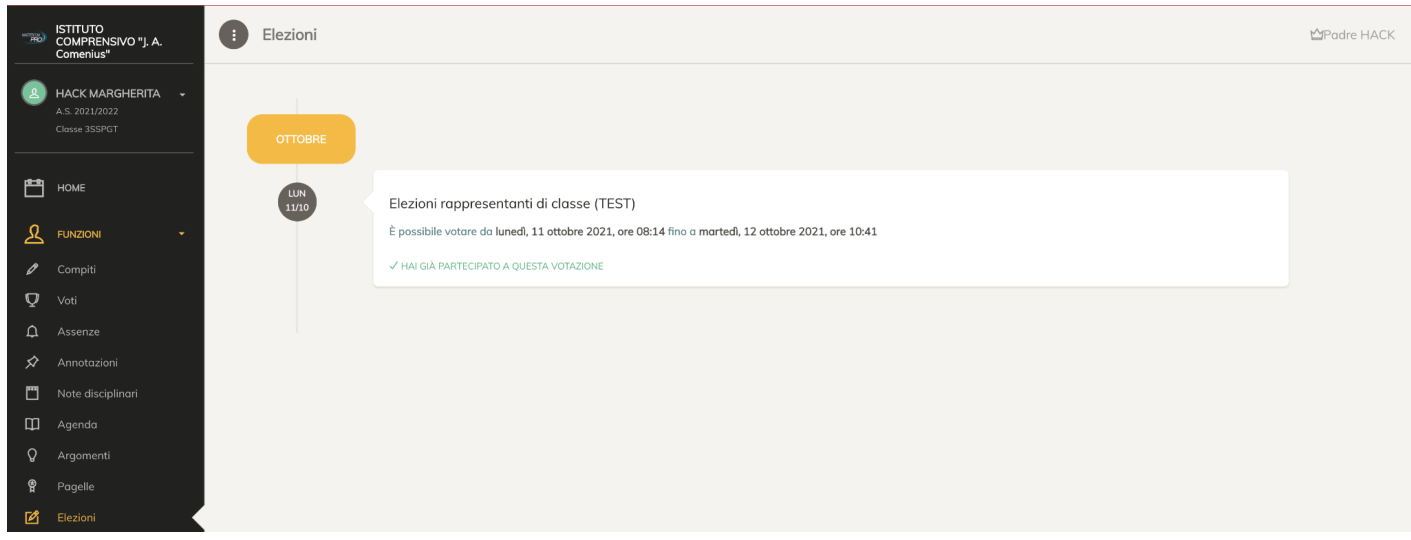